**Instruções para se inscrever na III Semana Científica**

**Integradora do** *Campus* **Avançado Vigia**

## **Passo 1** - Acesse o site: **even3.com.br/3semci**

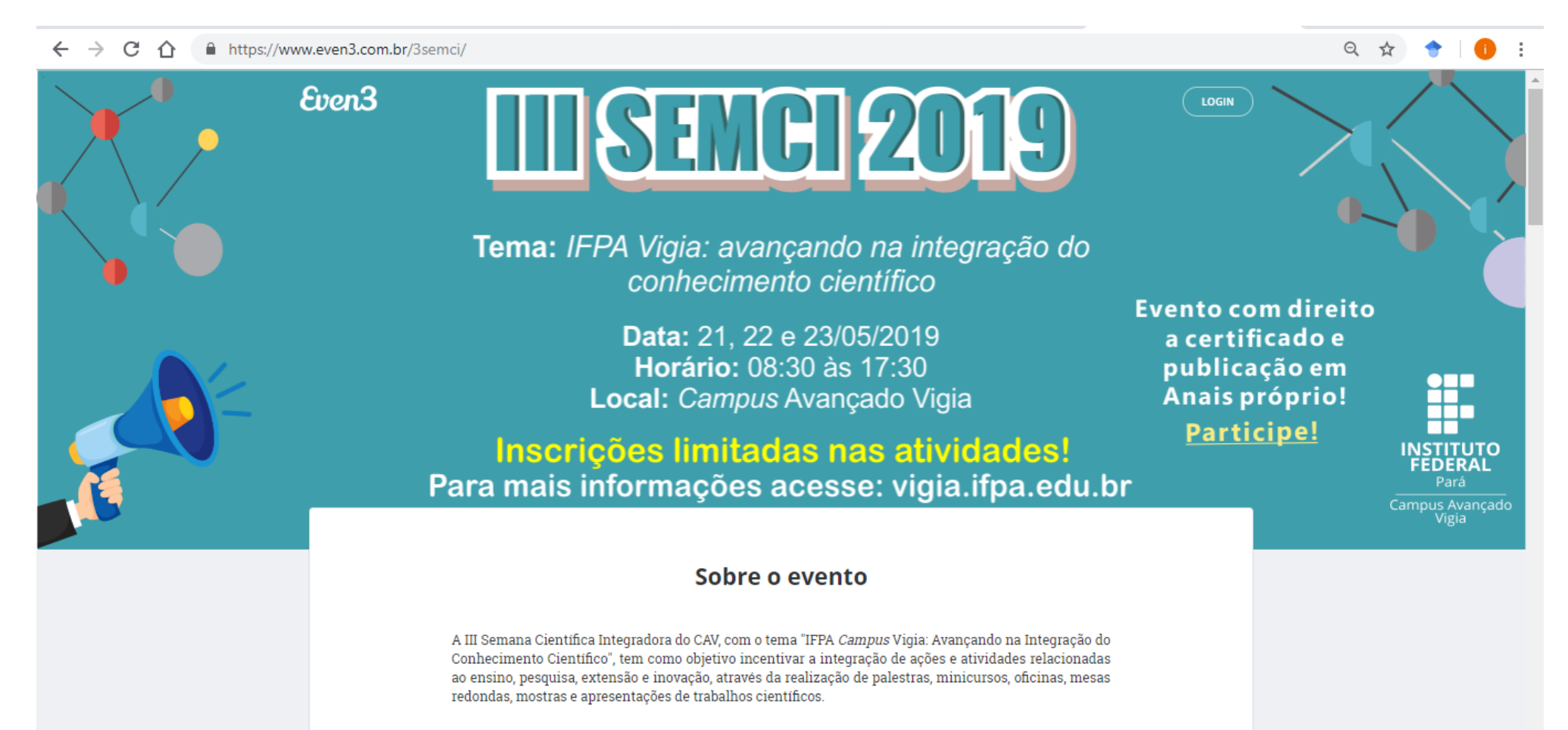

## Passo 2 - Clique no botão REALIZAR INSCRIÇÃO

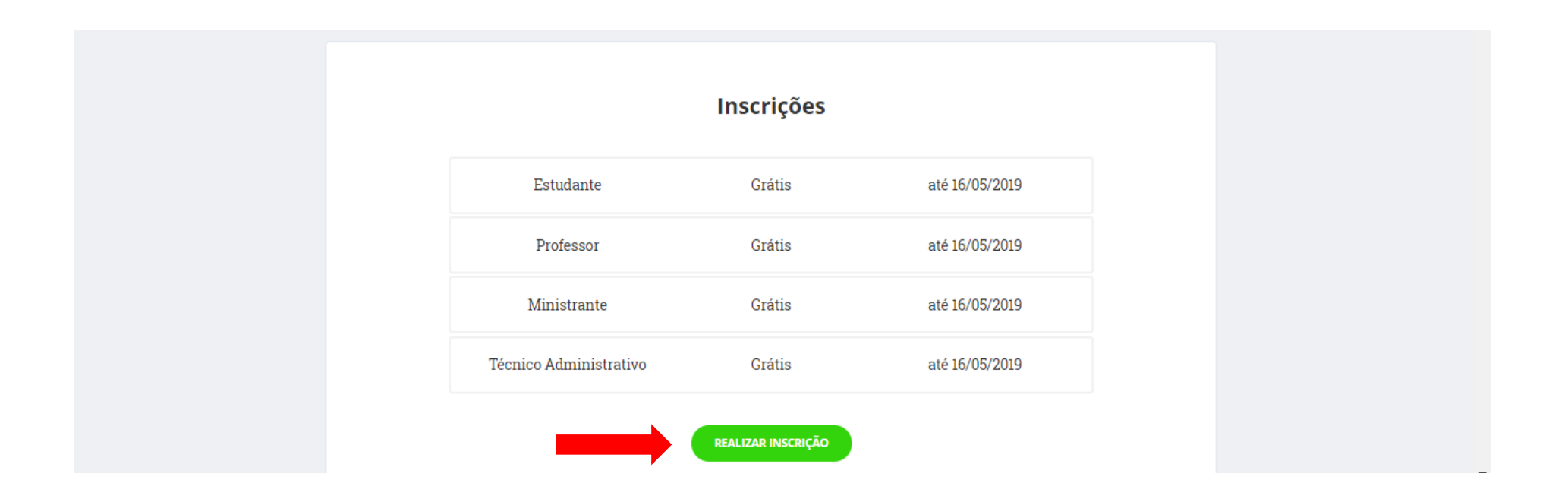

## Passo 3 - Se estiver acessando o site Even3 a primeira vez clique em CADASTRE-SE

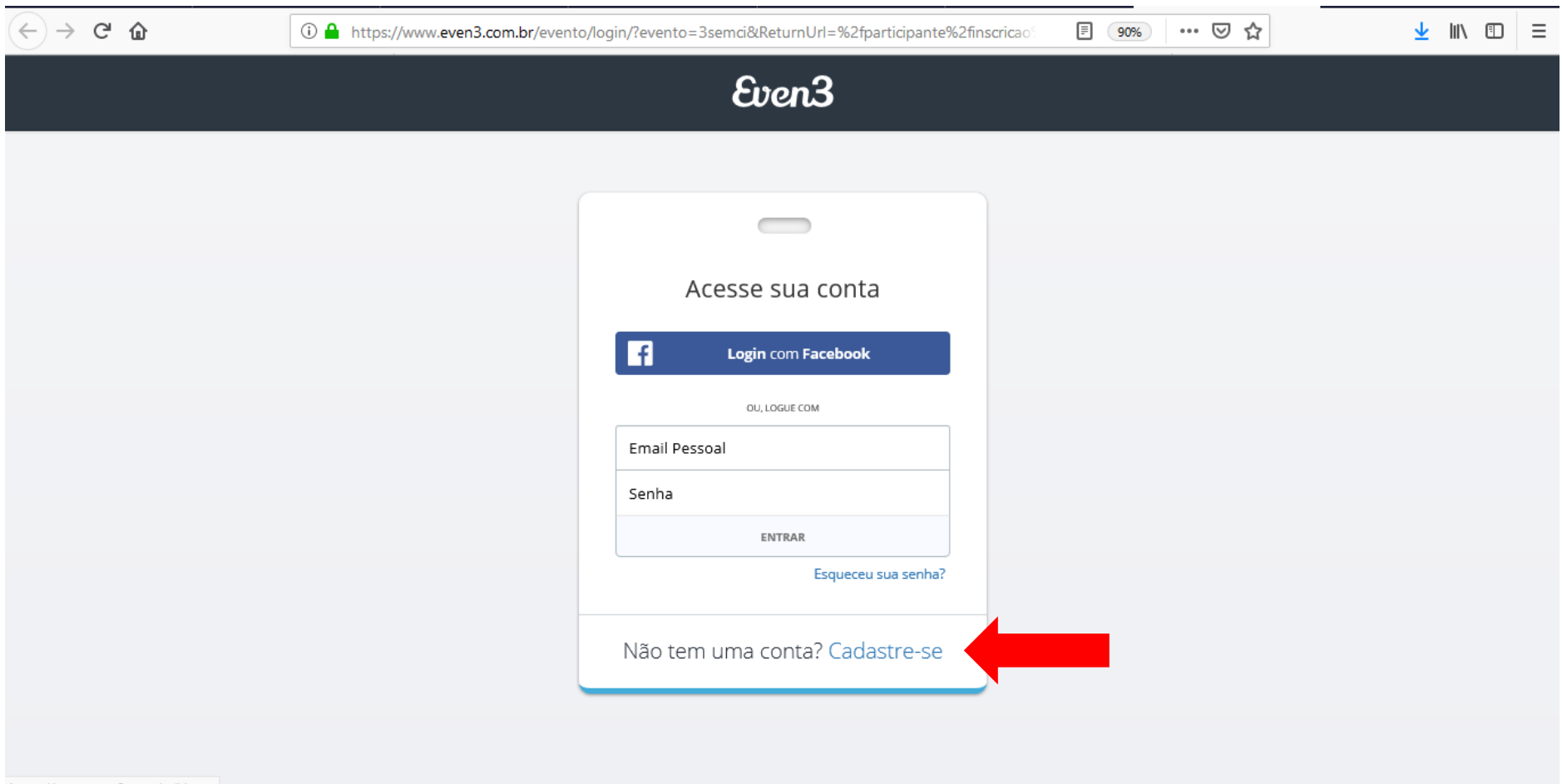

https://www.even3.com.br/Home

**Passo 5 – Preencha seu nome completo. No campo Email coloque um e-mail que você costuma utilizar como Gmail ou Hotmail. Depois crie uma senha. Por último clique no botão CRIAR CONTA.**

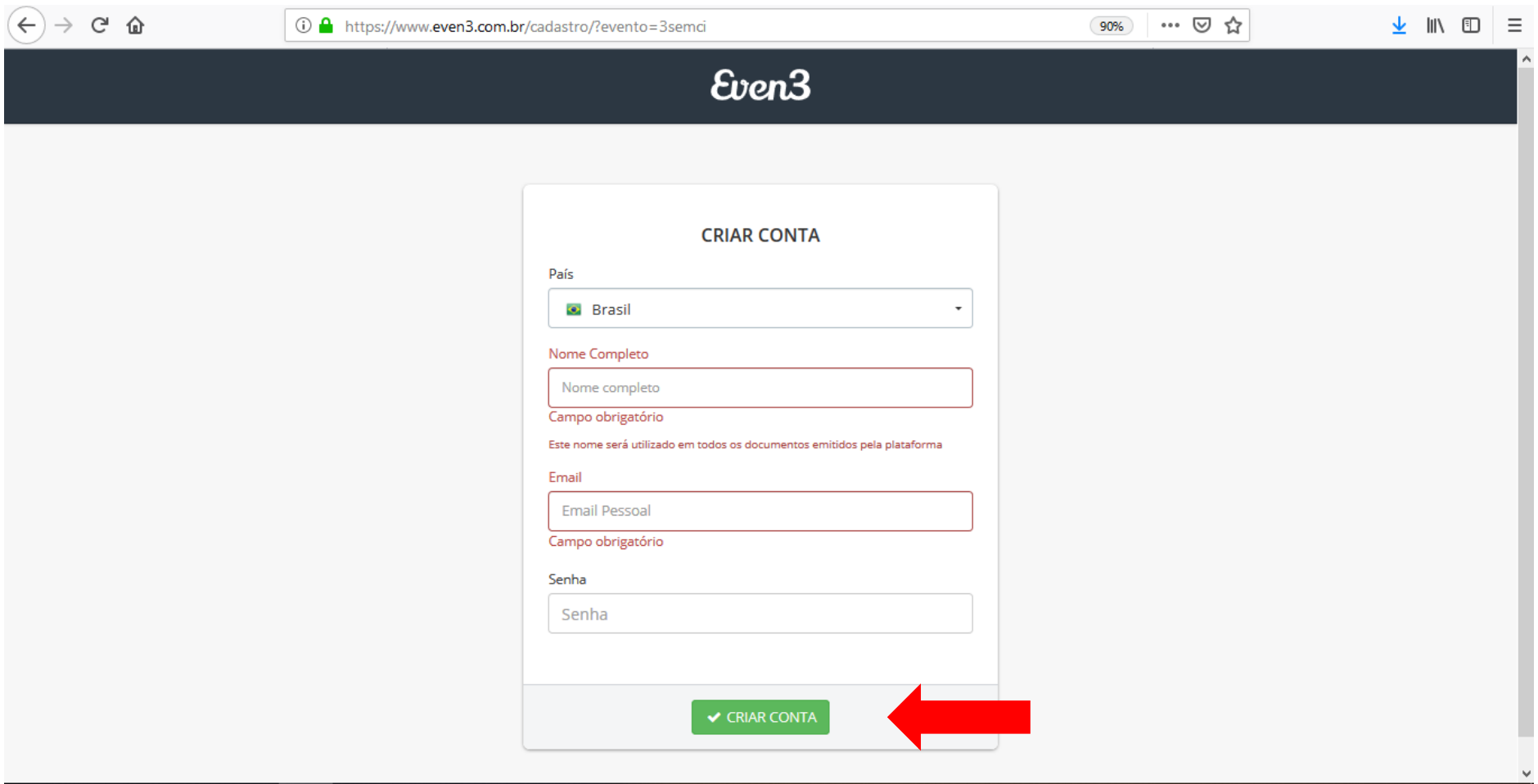

**Passo 6 – Após criar sua conta no site, é hora de se inscrever no evento. Para isso, basta apenas selecionar a sua categoria e clicar em realizar inscrição.**

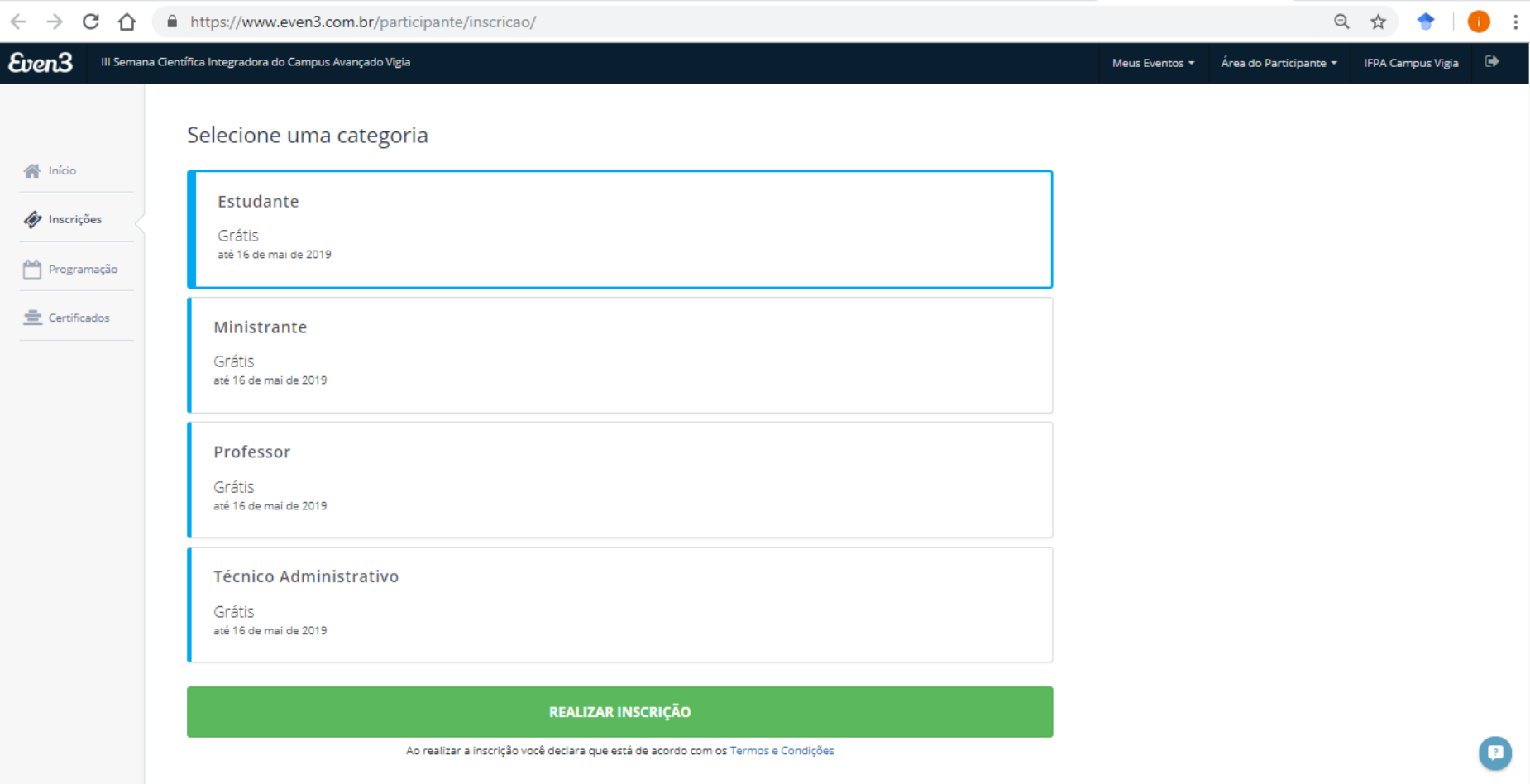

**Passo 7 – Após ter realizado a sua inscrição na III SEMCI quando você quiser saber em quais atividades está inscrito clique em imprimir comprovante. Para visualizar as atividades da SEMCI que estão disponíveis para inscrições, basta apenas clicar na guia programação.**

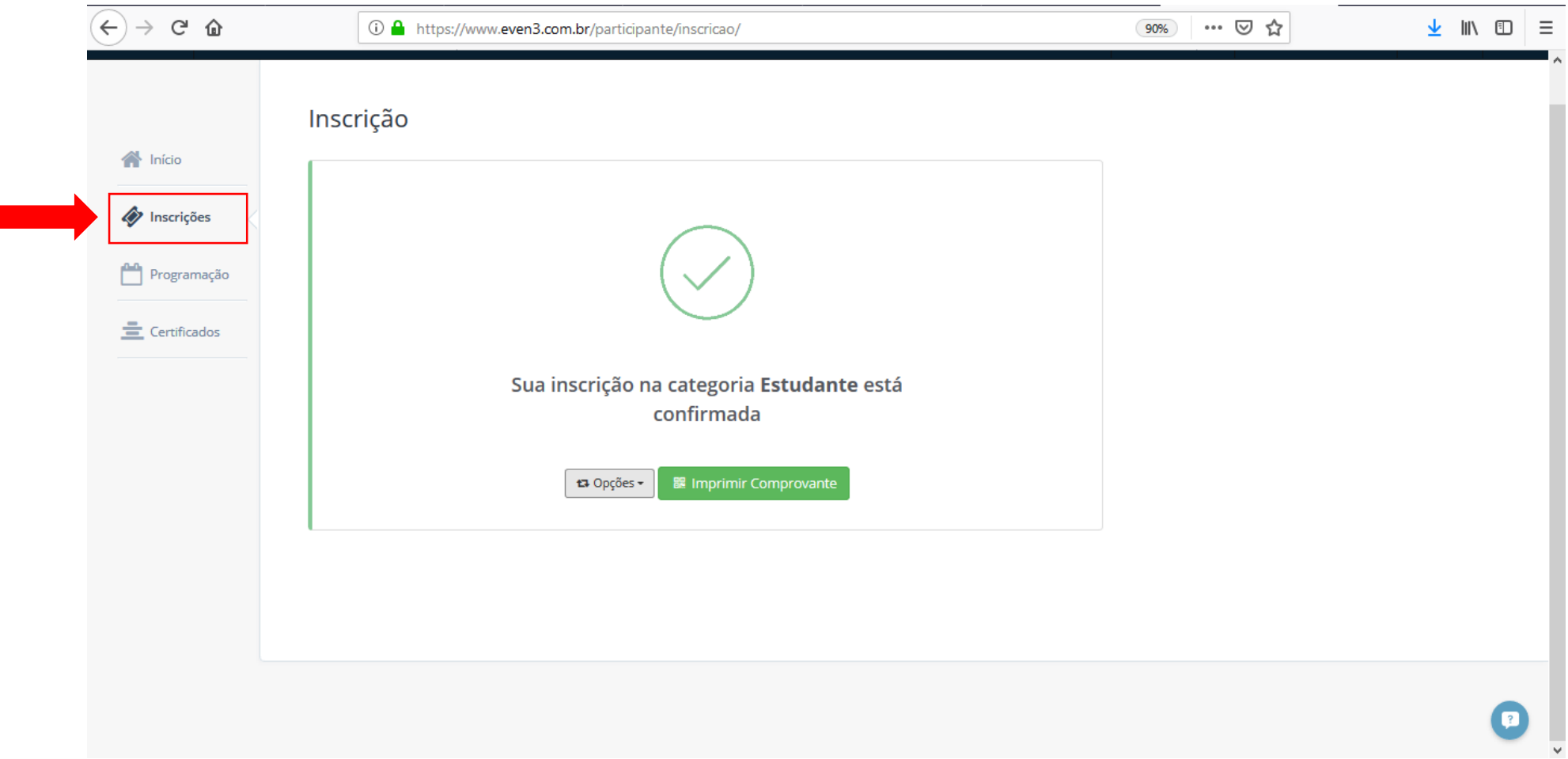

**Passo 8 – Nessa página estará disponível toda a programação da III SEMCI com as informações necessárias das atividades. Para se inscrever nas atividades (palestras, oficinas, minicursos), basta apenas escolher a atividade e clicar em realizar inscrição.** 

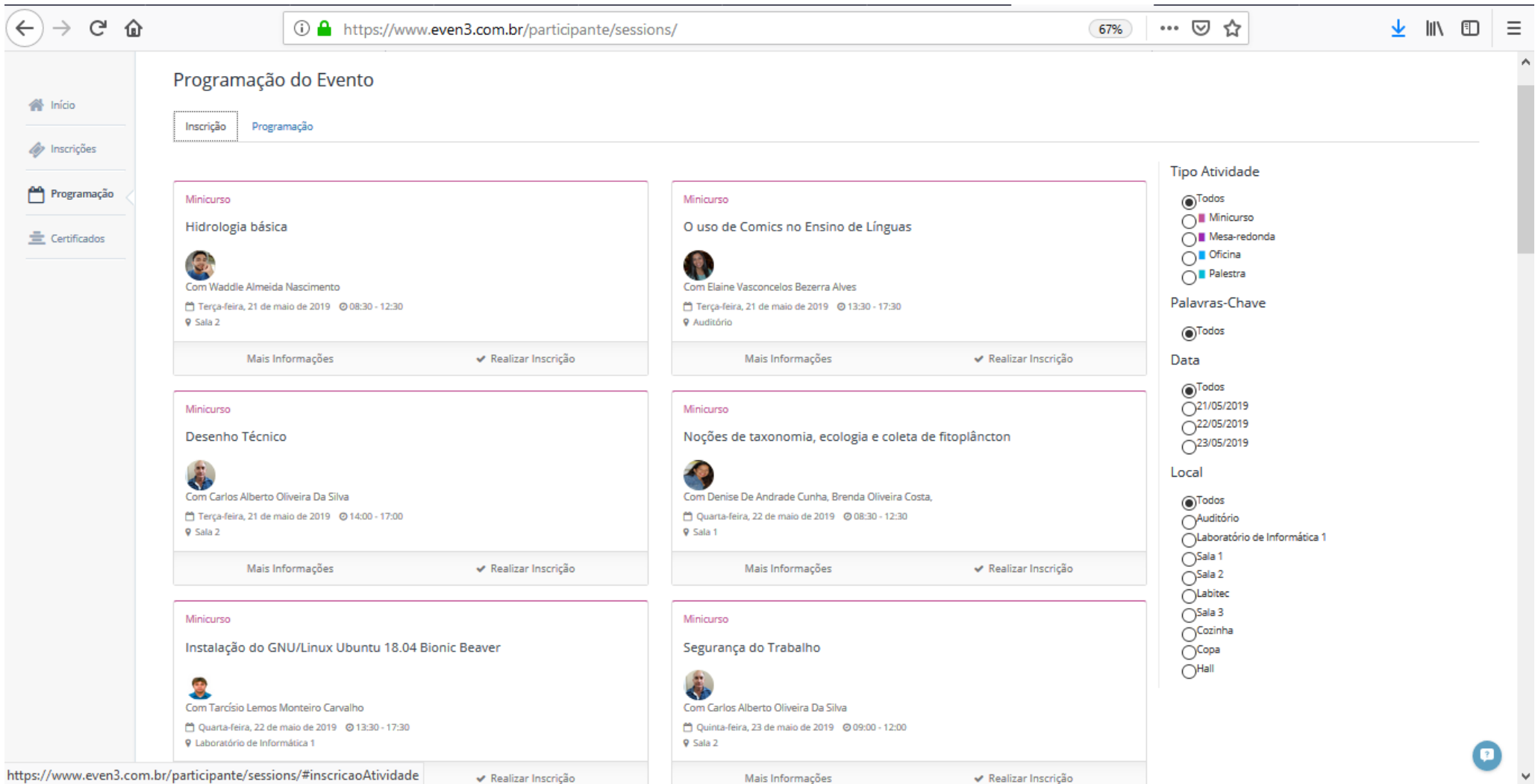

**Passo 9 – Para finalizar a inscrição na atividade clique em no botão FINALIZAR COMPRA e sua inscrição na atividade estará concluída. Se você quiser conferir depois em quais atividades está inscrito siga o passo 7.**

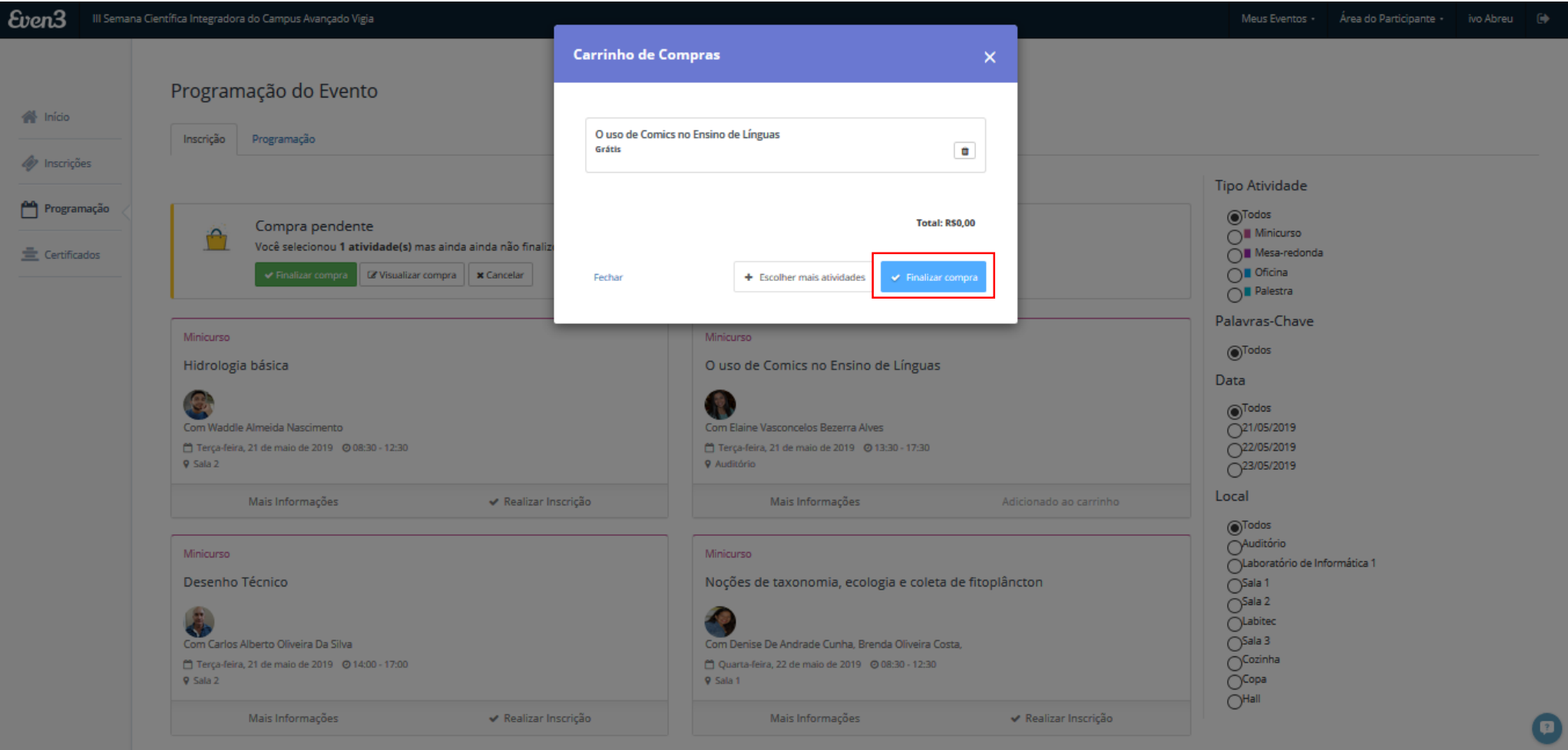